# **Manual del Usuario Photomatix Pro 3.1**

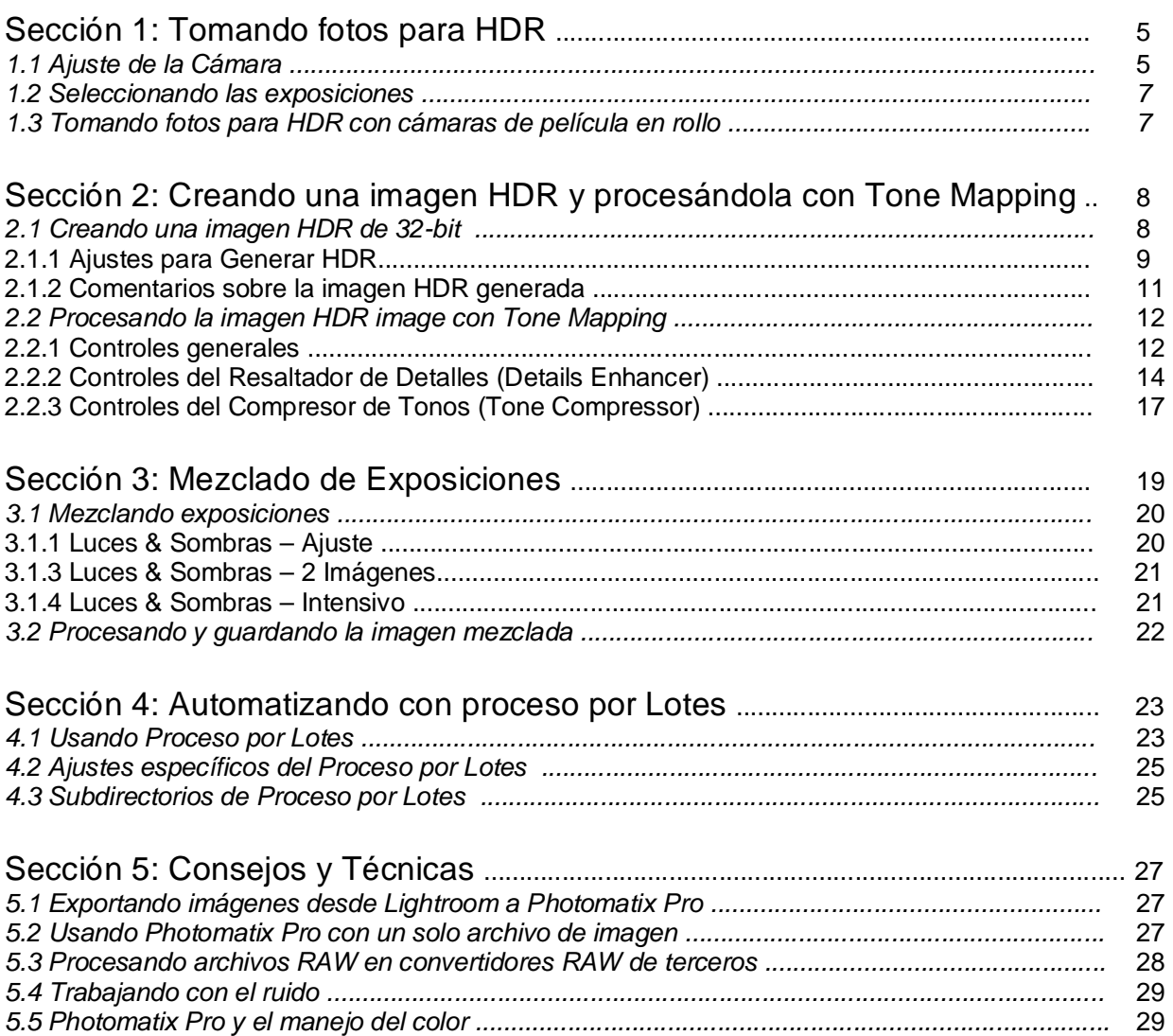

## **Introducción**

Photomatix Pro procesa múltiples fotografías de una escena de alto contraste en una sola imagen con detalles tanto en las luces como en las sombras.

Photomatix ofrece dos tipos de procesos para incrementar el rango dinámico. Un proceso es llamado Mapeo Tonal HDR (*HDR Tone Mapping)*, el otro Mezclado de Exposiciones (*Exposure Blending)*. Ambos procesos están diseñados para producir una imagen con un rango dinámico aparentemente incrementado, pero sus resultados son diferentes. Ustedes deberían probar ambos y entonces elegir el resultado que mejor funcione con sus imágenes.

La primera sección de este manual provee consejos para tomar fotografías especialmente hechas para procesado de Alto Rango Dinámico (High Dynamic Range) (HDR) en Photomatix Pro. La segunda sección describe la creación de imágenes HDR y su proceso a través del Mapeo Tonal (Tone Mapping). La tercera sección trata las funciones de Mezcla de Exposiciones (Exposure Blending), y la cuarta sección con la herramienta de Procesamiento por Lotes (Batch Processing). Finalmente, la sección cinco provee algunos consejos y técnicas.

Los siguientes iconos son usados a través de este manual:

 $\frac{1}{2}$  Información útil y notas importantes.

Consejos y recomendaciones.

Es posible acceder directamente a los procesos de creación de HDR o de Mezcla de Exposiciones arrastrando y soltando en Photomatix Pro un grupo de imágenes de la misma escena tomadas bajo diferentes exposiciones. En Windows, se pueden arrastrar los archivos desde el Administrador de Archivos de Windows y soltarlos dentro del programa Photomatix Pro abierto. También se pueden arrastar imágenes desde otros navegadores de imágenes.

Recuerde que se pueden arrastrar los archivos de imagen pertenecientes a la misma secuencia de exposiciones para que sean tenidos en cuenta para los procesos de creación de HDR o de Mezcla de Exposiciones.

## **Panel de Acceso Directo de Tareas**

Las funciones de Photomatix Pro pueden accederse via Menúes. Para permitir un acceso más rápido, algunas funciones esenciales pueden lanzarse via el panel de Atajos de Tareas.

### **Sección 1: Tomando fotos para HDR**

Esta fase es esencial para obtener buenos resultados con Photomatix. Para fotografiar una escena de alto contraste se necesita sacar varias exposiciones de la misma para poder capturar información de imagen tanto en luces como así también en las sombras de la escena. Las exposiciones tomadas tienen que cubrir apropiadamente el rango dinámico de la escena, especialmente en las sombras.

El número de fotos que se necesitan depende de la escena. También depende del espacio de Valor de Exposición (EV) que separa cada foto de la misma escena. Si se toman con un paso de Valor de Exposición (ej., -1, 0, +1 EV), se necesitarán más fotos que si se toman en dos pasos de EV (ej., -2, 0, +2 EV). Nosotros recomendamos disparar en dos pasos de EV siempre que sea posible.

Las escenas de alto contraste pueden agruparse en aproximadamente dos tipos dependiendo de su rango dinámico:

- *Escenas de rango dinámico Medio*: Son la mayoría de los paisajes y otros tipos de escenas de exteriores los que caen dentro de esta categoría. Tres exposiciones tomadas en dos pasos (ej. –2, 0 +2 EV), o cinco exposiciones de un paso de EV, son usualmente suficientes para este tipo de escena.
- *Escenas de rango dinámico Alto*: Un ejemplo típico es el interior de una habitación con una vista fuera de la ventana a pleno sol. Aquí necesitará por lo menos cinco exposiciones de dos pasos EV (o nueve exposiciones de un paso EV) para capturar este tipo de escena, pero se pueden necesitar más también. En estos casos se recomienda tomar las exposiciones manualmente.

Las fotografías para procesamiento HDR pueden ser tomadas con cámaras digitales o basadas en rollo de película.

El único requisito es que la exposición pueda ser ajustada cuando se toman las fotos. Además, cuando use una cámara de rollo de película, necesitará escanear los negativos en la PC para poder procesarlos (vea la subsección 1.3 debajo).

## **1.1 Ajuste de la Cámara**

- Configure su cámara en **Prioridad Apertura AV** de modo que solamente la velocidad de obturación varíe durante las exposiciones pero el diafragma permanezca fijo en todas las tomas.
- Seleccione un ISO bajo (ej., ISO 100 o menor).
- Desactive el flash. El flash puede tratar de balancear la exposición de todas las imágenes, mientras que el rango de exposiciones es el gol.
- Siempre que sea posible, monte la cámara sobre un trípode. Aún cuando Photomatix Pro ofrece alineación automática de las fotos tomadas sin trípode, su uso es siempre conveniente.

Las cámaras DSLR y algunas digitales compactas de gama alta ofrecen Automatic Exposure Bracketing (AEB) (Horquillado Automático de la Exposición).

Esto posibilita obtener automáticamente la serie de tres o más fotos: una normal, una o más sobreexpuestas y una o más subexpuestas de una sola vez. Siga los siguientes pasos si su cámara posee la característica AEB:

- Seleccione el modo de disparo en Ráfaga. Consulte el manual de su cámara para instruciones específicas de este ajuste.
- Configure la cámara para Auto Exposure Bracketing (**AEB**).
- Si es posible, use el autodisparador con un retardo de 10 segundos para minimizar el movimiento de la cámara.
- Configure el incremento de exposición en +/- 2 para un rango óptimo de exposición. Si su cámara no ofrece incrementos de exposición de +/- 2, seleccione el máximo posible. Consulte el manual de la cámara por instrucciones específicas de su modelo para ajustar estas configuraciones.

Nota: El modo de disparo en ráfaga puede no ser siempre la major extrategia porque puede producir mucho temblor en las cámaras reflex. Recomendamos usar un método que asegure la menor sacudida posible en cada exposición individual, p. ej.: la funcionalidad de traba del espejo, si está disponible en su modelo. Esto no constituye problema alguno en las cámaras digitales compactas de gama alta.

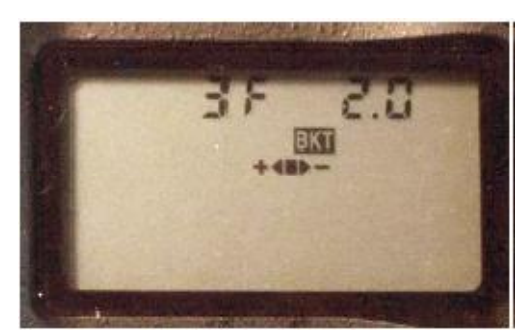

*Ajustes AEB en el visor LCD de una Nikon D80 (3 disparos con +/- 2EV)* 

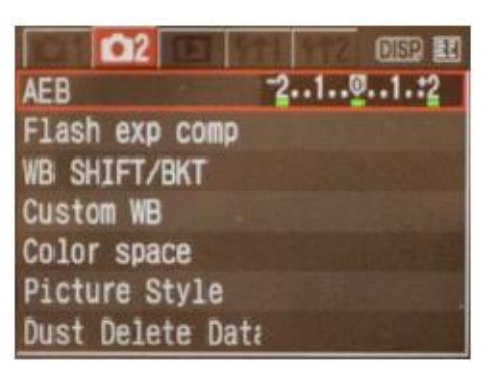

*Canon Rebel XTi/400D LCD mostrando el AEB con +/-2 incrementos seleccionados.* 

## **1.2 Seleccionando las exposiciones**

Para obtener buenos resultados con el proceso HDR, su secuencia de captura debería incluir fotos con luces correctamente expuestas y fotos con sombras correctamente expuestas. Esto último es muy importante para evitar el ruido visible en la imagen HDR procesada.

En la foto más clara de la secuencia las sombras oscuras deben estar en medios tonos.

Esto se puede chequear con la vista del histograma en el modo de visualización de las fotos en su cámara. En las fotos más sobreexpuestas, la parte izquierda del histograma debería estar vacío hasta 1/3 del ancho del histograma completo. Si éste no es el caso, deberá agregar una o más fotos con tiempos más largos de exposición. Otra opción es volver a capturar la secuencia con la exposición normal ajustada uno o dos puntos de EV más altos, si su imagen más subexpuesta en la secuencia está demasiado oscura.

Este es el caso cuando el histograma de su imagen más oscura está completamente vacío en su mitad derecha.

El número necesario de exposiciones depende del rango dinámico de la escena, junto al incremento en la exposición. Para la mayoría de las escenas de exteriores, tres exposiciones tomadas a +/- 2 incrementos de exposición serán suficientes, asegurándose que la escena no incluya al sol. Sin embargo, para una habitación interior que incluya una vista brillante fuera de la ventana, necesitará por lo menos cinco imágenes tomadas con un incremento de exposiciones de +/- 2, o nueve imágenes tomadas con un incremento de exposición de +/- 1.

En escenas con diferencias extremas entre los detalles de luces y sombras, debería cambiar manualmente las exposiciones para capturar un rango suficientemente alto para cubrir la escena.

## **1.3 Tomando fotos para HDR con cámaras de rollo de película**

- Siga las instrucciones para el ajuste de la cámara listadas al tope de la subsección 1.1 y los consejos para seleccionar las exposiciones de la subsección 1.2. Tenga presente que no tendrá la opción de previsualizar el histograma en vivo para determinar el rango de exposición.
- Escanee película negativa o diapositiva, nunca impresiones en papel. Los laboratorios fotográficos intentarán hacer la mejor impresión de cada una de las imágenes fuente, por lo que no obtendrá buenos resultados escaneando impresiones para generar HDR.
- Desactive las opciones de autoexposición del escáner. Esto le permite controlar manualmente la exposición.
- Aségurese de tener seleccionada la opción "Alinear imágenes" (Align images) en Photomatix Pro cuando combine las imágenes.

*Manual de Photomatix Pro en español. Traducido del original en inglés por Adrian A. Biondi [www.profesoradrian.wordpress.com](http://www.profesoradrian.wordpress.com)* **Sección 2: Creando una imagen HDR y procesándola con Tone Mapping** 

Hay dos etapas involucradas en la creación y proceso de imágenes HDR:

- El paso 1 combina sus fotos tomadas bajo diferentes ajustes de exposición en una sola imagen de 32 bits. Por causa de su alto rango dinámico, las imágenes HDR de 32 bits no pueden mostrarse apropiadamente en los monitores convencionales.
- El paso 2 procesa la imagen HDR de 32 bits via la herramienta de Mapeo Tonal. El Mapeo Tonal "revelará" el rango dinámico capturado en la imagen HDR y producirá una imagen que podrá ser mostrada adecuadamente en monitores convencionales e incluso estará lista para impresión.

## **2.1 Creando una imagen de 32-bit HDR**

La manera más sencilla de cargar la serie de exposiciones que hemos hecho y que queremos combinar en un HDR es arrastrándolas a la aplicación Photomatix Pro abierta y entonces seleccionar la opción "Generate HDR image".

Alternativamente, puede hacer clic en el botón "Generate HDR Image" de los Atajos de Tareas, o también eligiendo *Process* > *Generate HDR* del menú.

1) Si usa Lightroom, debería utilizar el Plug de Exportación de Lightroom a Photomatix Pro para sus archivos RAW. Por favor refiérase a la sección 5 de este manual.

Si no ha arrastrado y soltado sus imágenes, haga clic en el botón Explorar "Browse" en el diálogo "Generate HDR – Selecting source images" (Generar HDR – Seleccionar imágenes fuente). Se abrirá un panel para permitirle seleccionar sus fotos tomadas bajo diferentes ajustes de exposición. Seleccione las imágenes que qiuere combinar en una imagen HDR. Luego, haga clic en el botón Seleccionar (Select) y clic en "OK" para proseguir.

En el caso de que la información de la exposición no pueda ser encontrada en los metadatos de los archivos de imágenes, Photomatix le mostrará un diálogo donde podrá ingresar los valores relativos de exposición para cada una de sus imágenes. Este diálogo también se mostrará si dos o más imágenes fuente comparten la misma información de exposición.

 $\frac{1}{22}$  El orden de los archivos en la secuencia de bracketing (horquillado) no tiene importancia. Photomatix Pro sistemáticamente clasificará las imágenes basado en la información de exposición extraída de los datos EXIF de las fotos. Si la información de exposición no está disponible en los datos EXIF, Photomatix usará el nivel de brillo relativo de las fotos para reconocerlas.

Photomatix Pro puede generar una imagen HDR image desde imágenes RAW de 8-bit y 16-bit.

Los tipos de archivos soportados incluyen JPEG, TIFF, PSD, DNG, y archivos RAW de muchos modelos de cámaras.

Dado que la lista de cámaras soportadas para archivos RAW a menudo cambia cuando es liberada una nueva sub-versión de Photomatix Pro, les sugerimos consultar Photomatix Pro FAQ en el web site de HDRsoft en <http://www.hdrsoft.com/support/raw.html> para saber si su modelo de cámara es soportado. Si su modelo de cámara es relativamente nuevo, tendrá que actualizarlo a una nueva versión, o esperar a que Photomatix Pro agregue soporte para esa cámara.

### *2.1.1 Ajustes para Generar HDR (Generate HDR)*

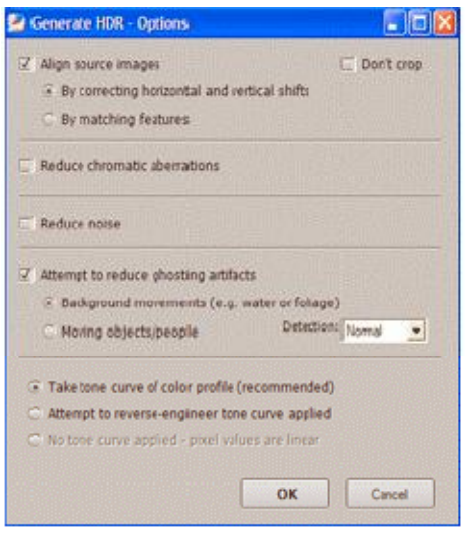

#### *Ajustes de Alineación*

La opción "Alinear las imágenes fuente" (Align source images) está marcada por defecto. Esta opción corrige problemas de desalineamiento cuando la cámara se mueve ligeramente entre cada exposición de la serie. Esto ocurre siempre con fotografías tomadas sin trípode, pero puede ocurrir algunas veces aún usando un trípode.

Photomatix Pro ofrece dos métodos de alineación: El primero, "Corrigiendo desplazamientos horizontales y verticales" (By correcting horizontal and vertical shifts), es rápido pero corrige solamente movimientos de traslación.

El segundo método "Por coincidencia de ventajas" (By matching features), corrige tanto por rotación como por traslación y es recomendado para disparos hechos con la mano sin trípode. Dado que cada método está basado en un algoritmo diferente, pruebe el otro cuando alguno de los dos falle.

La opción "No recortar" (Don't crop) es útil cuando la imagen resultante debe tener el mismo ancho y alto que las imágenes fuente.

#### *Reducción de la aberración cromática*

Esta opción intenta corregir automáticament la orla de color debida a las aberraciones cromáticas de la lente. Chequear esta opción se recomienda, dado que las aberraciones cromáticas tienden a mostrarse alrededor de bordes de gran contraste, y esto es un asunto particularmente correspondiente a las imágenes HDR.

#### *Reducción del ruido*

Esta opción corrige el ruido cromático y el menos extendido ruido de luminancia. Esta opción se recomienda cuando se están procesando directamente archivos RAW en Photomatix. Nótese que la reducción de ruido es efectuada dentro de la imagen HDR una vez que ésta es creada. Esto significa que no hay que marcar la opción de reducción de ruido en el diálogo para generar la imagen HDR cuando se necesite reducción del ruido. Se puede aplicar la reducción del ruido después a la imagen HDR eligiendo *Utilidades» Reducir Ruido* (*Utilities > Reduce Noise)*.

#### *Ajustes de reducción de fantasmas*

Artefactos fantasmales aparecen cuando se combinan imágenes de una escena dinámica. Photomatix Pro ofrece opciones para reducir dos tipos de artefactos fantasmales. La opción "Movientos del fondo" (Background movements) reduce los artefactos fantasmales causados por elementos del fondo que siguen un patrón rítmico (agua fluyendo, por ejemplo) oscilando entre sombras y luces. La opción de "Objetos o gente en movimiento" (Moving objects/people) intenta reducir "fantasmas" en la imagen combinada debidos al movimiento de personas, animales ú objetos entre cada exposición de la serie.

Es importante acotar que la selección de "Objetos o gente en movimiento" (Moving objects/people) degrada la calidad de la imagen HDR resultante. Solamente seleccione esta opción si es realmente necesario, y pruebe primero con la "Detección" (Detection) puesta en "Normal".

#### *Opciones de curvas tonales*

La opción recomendada "Tomar la curva tonal del perfil de color" (Take tone curve of color profile), está seleccionada por defecto. Esto usualmente es la mejor elección cuando los archivos de imagen vienen de una cámara réflex digital (DSLR) o han sido convertidos desde archivos RAW. Esta opción carga los datos de la Curva de Reproducción Tonal del perfil de color ICC asociado con las imágenes fuente en orden de determinar la función nolineal aplicada a la información en bruto del sensor (RAW). Si no hay ningún perfil disponible, se usará la curva de reproducción tonal del perfil de color Adobe RGB.

Cuando las imágenes han sido escaneadas o tomadas con una cámara digital compacta, puede ser beneficioso marcar la opción "Intentar ingeniería inversa en la curva tonal aplicada" (Attempt to reverse-engineer tone curve applied).

Si sus imágenes fuente son TIFFS de 16 bits que han sido convertidos desde archivos RAW con un convertidor RAW que permita dejar la imagen en un espacio lineal (nota: muy pocos convertidores RAW permiten esto), sólo entonces marque la opción "No hay curva tonal aplicada – los valores de los pixeles son lineales" (No tone curve applied – pixel values are linear). Solamente marque esta opción si está 100% seguro que los valores tonales de la imagen son linealmente relativos a los valores de luz capturada. Nótese que el término "lineal" puede tener diferentes significados dependiendo del convertidor RAW utilizado. En el convertidor Adobe Camera Raw, por ejemplo, lineal es relativo al espacio de color Adobe RGB y no a los valores de luz, de modo que no se debería marcar nunca esta opción con archivos convertidos con Photoshop o Lightroom.

#### *Ajustes de conversion RAW*

Cuando sus imágenes fuente son archivos RAW, la ventana de diálogo muestra opciones para permitirle seleccionar el balance de blanco y los colores primarios.

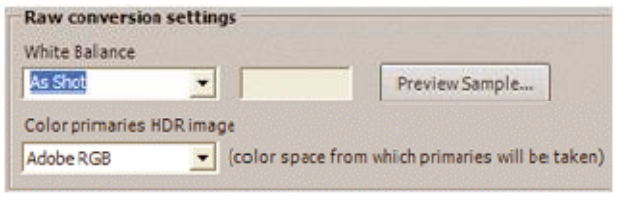

Por defecto, Photomatix usará el Balance de Blanco "Como se ha tomado" (As Shot) (leído de los metadatos EXIF) durante la conversión de datos RAW en HDR. Se puede ajustar el Balance de Blanco seleccionando uno preseleccionado del menú desplegable, o especifícando la temperatura color en grados Kelvin. Una previsualización le dejará ver el efecto de los cambios en la imagen fuente.

Los datos RAW están en un espacio de color específico de la cámara. Photomatix convertirá los datos a un espacio de color estandarizado (por defecto Adobe RGB). Se puede, sin embargo, seleccionar sRGB o ProPhoto RGB en lugar del Adobe RGB por defecto. Nótese que el espacio de color seleccionado se usa para los colores primarios únicamente y no para la curva de reproducción tonal. Dado que los valores de la imagen HDR están en un espacio lineal, por ello no tienen una curva tonal. La curva tonal del perfil asociado con la imagen se aplicará únicamente durante la etapa de Mapeo Tonal y no a la imagen HDR en sí misma.

#### *2.1.2 Comentarios sobre la imagen HDR generada*

En la ventanita "Visor HDR" (HDR viewer), la pequeña área de imagen muestra la sección ampliada adecuadamente expuesta de la imagen HDR en la ubicación actual del puntero del mouse.

La imagen generada HDR de 32 bits está en un estado sin procesar, lo cual significa que el alto rango de detalle en luces y sombras contenido en la imagen HDR no puede verse apropiadamente en un monitor de PC en esta estapa. Una imagen HDR sin procesar es, en cierto modo, similar a una película negativa o al archivo RAW de una cámara digital. La imagen necesita un proceso posterior, llamado Mapeo Tonal (Tone Mapping), para verse en el monitor o imprimirse.

Guardar la imagen HDR de 32 bits en este punto le permitirá aplicar diferentes ajustes de Mapeos Tonales a la imagen fuente HDR sin tener que volver a repetir la primera parte del proceso "Generar HDR" (Generate HDR).

Photomatix Pro guarda el nombre del perfil de color en la cabecera de la imagen HDR guardada en el formato Radiance (.hdr). Esto significa que no tendrá que reasignar el perfil de color, con tal que el archivo de imagen HDR haya sido guardado como Radiance y el perfil de color sea o sRGB, Adobe RGB o ProPhoto RGB. Sin embargo, la información del perfil de color de las imágenes fuente no será guardada si la imagen HDR ha sido guardada en el formato OpenEXR.

> $\frac{1}{2}$  Photomatix Pro permite crear una imagen HDR de 32 bits a partir de un solo archivo RAW.

> Para hacer esto, abra el archivo RAW usando Archivo » Abrir (*File >Open)*, y Photomatix lo convertirá en una imagen pseudo-HDR. Es importante notar, sin embargo, que una imagen creada con un simple archivo RAW no puede considerarse realmente de "Alto Rango Dinámico" (High Dynamic Range). La característica importante de esta imagen pseudo-HDR es que no es procesada. Su rango dinámico no es mucho mayor que el rango de un archivo ya convertido.

## **2.2 Procesando la imagen HDR con "MapeoTonal" (Tone Mapping)**

El "Mapeo Tonal" (Tone Mapping) es necesario para revelar los detalles en las sombras y luces de la imagen HDR de 32 bits creada a partir de múltiples exposiciones. El Mapeo Tonal se puede usar tanto inmediatamente de haber generado una imagen HDR como abriendo una imagen HDR existente que fue previamente guardada. Para acceder la herramienta de Mapeo Tonal, haga clic en el botón "Mapeo Tonal" (Tone Mapping) tanto en la ventana visor de HDR, o la ventana de Atajos de Tareas, o eligiendo Proceso » Mapeo Tonal (*Process >Tone Mapping)*.

Photomatix Pro ofrece dos métodos de mapeo tonal:

- El método de "Realzar Detalles" *(Details Enhancer)* está basado en un operador local, el cual tiene en cuenta el contexto de brillo local para el mapeo tonal. Los pixeles son procesados de diferentes maneras dependiendo de si están ubicados en un area brillante ú oscura de la imagen. Este método ofrece ajustes que le permitirán procesar la imagen de maneras creativas.
- El método del "Compresor de Tono" (Tone Compressor) está basado en un operador global, lo que significa que cada pixel es procesado independientemente de su entorno. Este método produce resultados más similares a la realidad.

Cuando se inicia la herramienta de MapeoTonal, tendrá dos ventanas:

- 1) El diálogo de "Ajustes de Mapeo Tonal" (Tone Mapping Settings), que provee ajustes deslizables para configurar a gusto la imagen tonalmente mapeada. El diálogo también le permite guardar sus propios ajustes o cargar algunos existentes. Las etiquetas de arriba de la ventana de diálogo le permite conmutar entre los dos métodos de mapeo tonal. El botón "Proceso" (Process) en la parte inferior de la ventana de diálogo procesará completamente la imagen HDR, de modo que luego podrá guardarla.
- 2) La ventana de "Previsualización del Mapeo Tonal" provee una previsualización de cómo lucirá la imagen una vez que sea aplicado a la imagen HDR completa, también tiene ociones para ajustar el tamaño de la previsualización. Note que en el caso del método de "Realzar Detalles" (*Details Enhancer)*, la previsualización no siempre es una representación exacta de la imagen final mapeada tonalmente.

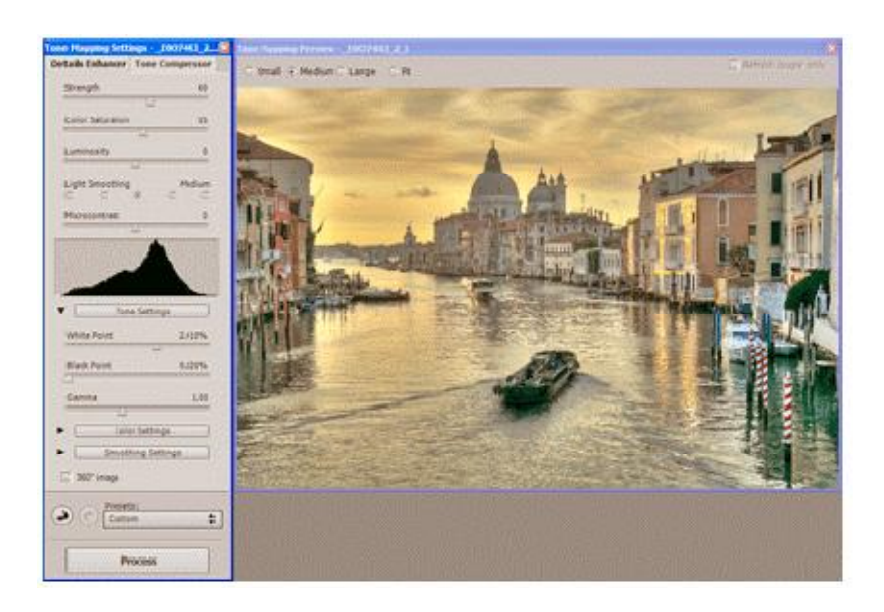

### *2.2.1 Controles Generales*

Los controles de ajuste de imagen son específicos para el método de mapeo tonal activado y se describen en esta sub-sección. Los Ajustes de Mapeo Tonal y los diálogos de Previsualización incluyen controles generales adicionales los cuales son aplicables a ambos métodos de mapeo tonal:

#### *Tamaño de previsualización*

Los botones de radio a través del tope del diálogo de previsualización le permiten elegir cuatro tamaños de previsualización "pequeño" (small), "mediano" (medium) y "grande" (large) son tamaños fijos que encajan basados en el tamaño de la ventana abierta en Windows.

#### *Ampliador*

Cuando mueva el mouse sobre la previsualización, verá una marquesina cuadrada de selección. Si hace clic en esa misma posición el contenido del cuadrado se mostrará al 100% de resolución en el panel "Loupe".

Puede usar la opción "Refrescar Ampliador únicamente" (Refresh Loupe only) para evitar refrescar la ventana principal cuando cambie los ajustes. Esto acelerará el refresco de lo visualizado en la ventana "Loupe".

#### *Reiniciar, Deshacer y Rehacer (Reset, Undo & Redo)*

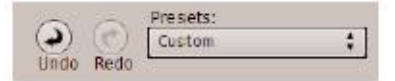

Al pie de la ventana de diálogo de Ajustes de Mapeo Tonal, los botones con la flecha a la izquierda "Deshacer" (Undo) y la flecha a la derecha "Rehacer" (Redo) (arrow to the right) le permitirán deshacer y rehacer los cambios que haya

```
hecho a los ajustes.
```
*Preajustes (Presets)* 

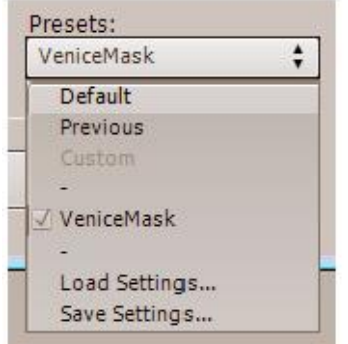

El menu de "Preajustes" (Presets) le permite un rápido acceso a ajustes por defecto o previos, así como a ajustes específicos que haya definido anteriormente. Esto también le permite guardar los ajustes actuales y cargar ajustes disponibles desde la carpeta de ubicación de los ajustes.

**Por defecto (Default)**: ajusta a los valores por defecto de "fábrica" (factory).

**Previo (Previous):** Vuelve a traer los valores de ajustes que se usaron la última vez que se usó la herramienta de mapeo tonal.

**Lista de preajustes guardados (List of saved presets):** p.ej. aquí "VeniceMask", el cual ha sido guardado durante una sesión previa usando "Guardar Ajustes" (Save Settings)

**Cargar Ajustes (Load Settings)**: Carga los ajustes previamente guardados via "Guardar preajustes" (Save Settings) en la carpeta de Preajustes (Presets).

**Guardar Ajustes (Save Settings):** Guarda los ajustes sea en la carpeta de ajustes o en cualquier otro lado. Cuando sean guardados en la carpeta de Preajustes, se verán en la lista de Presets para rápido acceso.

### *2.2.2 Controles del Realzador de detalles (Details Enhancer)*

Los controles del método de mapeo tonal Realzador de Detalles (Details Enhancer) están divididos en cuatro grupos. Los ajustes generales aparecen al tope del diálogo de Ajustes de Mapeo Tonal, mientras que varios otros ajustes: "Ajustes de Tono" (Tone Settings), "Ajustes de Color" (Color Settings) y "Ajustes de suavizado" (Smoothing Settings) están localizados bajo secciones expandibles.

#### Ajustes Generales (General settings)

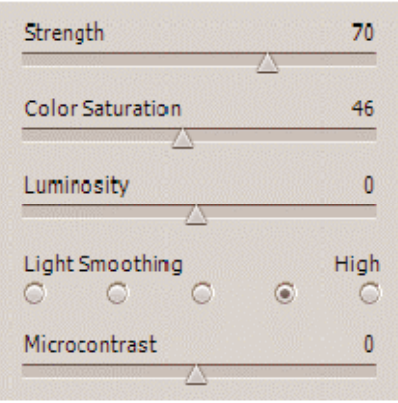

#### *Luminosidad (Luminosity)*

Controla la compresión del rango tonal, lo cual afecta el ajuste del nivel global de luminosidad. Mover el ajuste desplazable hacia la derecha fortalece los detalles de las sombras y aclara la imagen.

Moverlo hacia la izquierda tiene el efecto opuesto y le da un aspecto más "natural a la imagen". El valor por defecto es 0.

#### *Suavizado de las luces (Light Smoothing)*

Controla el suavizado de las variaciones de contraste sobre la imagen. Estos ajustes tienen una gran influencia sobre el aspecto de la imagen con mapeo tonal. Valores altos dan un aspecto más "natural". Los valores bajos dan un aspecto más "artificial" o "de pintura". El valor por defecto es Alto.

#### *Microcontraste (Microcontrast)*

Ajusta el nivel de acentuación de los detalles locales. El valor por defecto es 0.

#### *Fuerza (Strength)*

Controla la fuerza del realce de contraste. Un valor de 100 proporciona el máximo incremento de contraste tanto local como global. El valor por defecto es 70.

#### *Saturación de Color (Color Saturation)*

Controla la saturación del color de los canales RGB. Cuanto mayor la saturación, más intensos son los colores. Un valor de 0 produce una imagen final en blanco y negro (y tonos de gris). El valor afecta a cada uno de los canales de color por igual. El valor por defecto es 46.

#### *Manual de Photomatix Pro en español. Traducido del original en inglés por Adrian A. Biondi [www.profesoradrian.wordpress.com](http://www.profesoradrian.wordpress.com)* Ajustes de Tono (Tone settings)

#### *Gamma*

Ajusta los medios tonos de la imagen mapeada tonalmente, aclarando u oscureciendo globalmente a la imagen.

Ajustes de Color (Color settings)

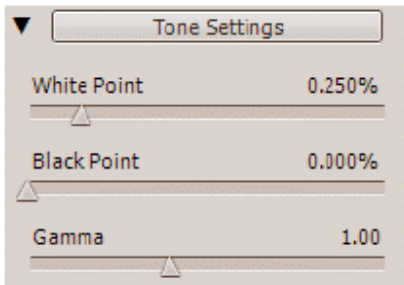

#### *Saturación de las Altas Luces (Saturation Highlights)*

Ajusta la saturación de color de las altas luces en relación con la saturación de color ajustada con el deslizador de Saturación de Color. Los valores mayores de 0 incrementan la saturación de color de las altas luces, los valores menores de 0 la disminuyen. El valor por defecto es 0.

#### *Saturación de las sombras (Saturation Shadows)*

Ajusta la saturación de color de las sombras relative a la saturación de color ajustada con el deslizador de Saturación de Color. Los valores mayores de 0 incrementan la saturación de color en las sombras, los valores menores

de 0 la disminuyen. El valor por defecto es 0.

#### *Punto Blanco – Punto Negro (White Point – Black Point)*

Ambos deslizadores controlan cómo se ajustan los valores mínimos y máximos de la imagen mapeada tonalmente. Mover los controles a la derecha incrementa el contraste global. Moverlos hacia la izquierda disminuye el recorte en los extremos. El deslizador de Punto Blanco (White Point) ajusta el valor para el máximo del mapeo tonal. El deslizador de punto Negro ajusta el valor para el mínimo de la imagen mapeada tonalmente. El valor por defecto del ajuste del Punto Blanco (*White Point) es 0,25% mientras que el* valor por defecto del ajuste del Punto Negro (*Black Point) es 0%.*

#### *Temperatura (Temperatura)*

Ajusta la temperatura color de la imagen tonalmente mapeada en relación con la de la imagen fuente HDR.

Mover el deslizador hacia la derecha brinda un tono "cálido" con un aspecto más amarillento – rojizo. Mover el deslizador hacia la izquierda brinda un aspecto más "frío" a la imagen. Un valor de 0 (por defecto) preserva la temperatura color original de la imagen fuente HDR.

#### Controles de suavizado (Smoothing settings)

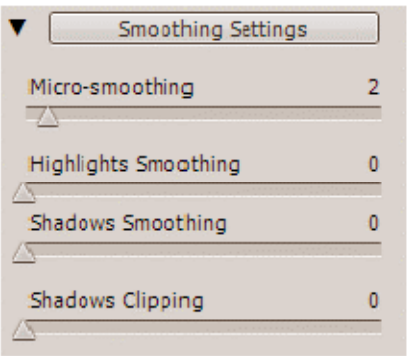

#### *Micro suavizado (Micro-smoothing)*

Suaviza los realces de detalles locales. Esto tiene el efecto de reducción del ruido en el cielo, por ejemplo, y tiene a dar un aspecto más "limpio" a la imagen resultante. El valor por defecto es 2.

X Nota importante: El ampliador (Loupe) puede no mostrar apropiadamente el efecto del ajuste de micro suavizado cuando el áera magnificada es uniforme. Si quiere ver el efecto del ajuste de micro suavizado a 100 % de resolución en un área uniforme tal como el cielo, tiene que seleccionar un área que contenga algún objeto en la escena además del cielo.

#### *Suavizado de las Altas Luces (Highlights Smoothing)*

Reduce los realces de contraste en las altas luces. El valor del deslizador ajusta cuánto es afectado el rango de las altas luces. Este control es útil para prevenir que las altas luces blancas se vuelvan verdes, o que zonas uniformes del cielo celeste claro se vuelvan azul grisáceo oscuro. También es útil para reducir halos alrededor de objetos sitiuados contra fondos brillantes. El valor por defecto es cero.

#### *Suavizado de las sombras (Shadows Smoothing)*

Reduce los realces de contraste en las sombras. El valor del deslizador ajusta cuánto es afectado el rango de las sombras. El valor por defecto es 0.

#### *Recorte de las Sombras (Shadows Clipping)*

El valor del deslizador ajusta cuánto es recortado el rango de las sombras. Este control puede ser útil para eliminar ruido en las áreas oscuras de una foto tomada en una situación de poca iluminación. El valor por defecto es 0.

#### Otros ajustes (Other Settings)

#### *Imagen de 360º (360º image)*

Marcar esta opción elimina la línea visible entre el lado izquierdo y derecho de una foto panorámica vista en un visor de 360º. De otra manera la separación aparece porque el Realzador de Detalles (Details Enhancer) tiene en cuenta el contraste local, asignando diferentes valores tonales a las porciones izquierda y derecha de la imagen. El valor por defecto es desmarcado. Note que esta opción no estará disponible cuando la imagen esté en el modo retrato, ya que la opción está diseñada para panorámicas.

*Manual de Photomatix Pro en español. Traducido del original en inglés por Adrian A. Biondi [www.profesoradrian.wordpress.com](http://www.profesoradrian.wordpress.com) 2.2.3 Controles del compresor tonal.* 

#### *Brillo (Brightness)*

Ajusta el brillo general de la imagen mapeada tonalmente. El valor por defecto es 0.

#### *Compresión del Rango Tonal (Tonal Range Compresión)*

Controla la compresión del rango tonal. Moviendo el deslizador hacia la derecha tiene el efecto de desplazar tanto altas luces como sombras hacia la zona central de los medios tonos en la imagen mapeada tonalmente. El valor por defecto es 0.

#### *Adaptación del Contraste (Contrast Adaptation)*

Ajusta la influencia del brillo promedio en relación con la intensidad del pixel procesado. Mover el deslizador hacia la derecha tiende a resultar en colores más "pronunciados". Moverlo hacia la izquierda tiende a resultar en un aspecto más "natural".

#### *Punto Blanco – Punto Negro (White Point – Black Point)*

Ambos deslizadores controlan cómo se ajustan los valores mínimo y máximo de la imagen mapeada tonalmente. Moverlos hacia la derecha incrementa el contraste global. Moverlos hacia la izquierda reduce el recorte en los extremos. El deslizador de Punto Blanco (White Point) ajusta el valor para el máximo de la imagen mapeada tonalmente (puro blanco, o nivel 255). El deslizador de Punto Negro (Black Point) ajusta el valor para el mínimo de la imagen mapeada tonalmente (puro negro, o nivel 0). El valor por defecto es 0.

#### *Temperatura Color (Color Temperatura)*

Ajusta la temperatura color de la imagen mapeada tonalmente en relación a la temperatura de la imagen fuente HDR. Mover el deslizador hacia la derecha brindará un aspecto "cálido" coloreado más amarillo – anaranjado. Mover el deslizador hacia la izquierda brinda un tono más "frío", azulado. Un valor de 0 (por defecto) preserva la temperatura color original de la imagen fuente HDR.

#### *Saturación de Color (Color Saturation)*

Ajusta la saturación de color de la imagen mapeada tonalmente. Cuanto mayor la saturación, más intenso será el color. El valor afecta por igual a todos los canales de color. El valor por defecto es 0.

#### *Manual de Photomatix Pro en español. Traducido del original en inglés por Adrian A. Biondi [www.profesoradrian.wordpress.com](http://www.profesoradrian.wordpress.com) 2.2.4 Procesando y gurdando la imagen mapeada tonalmente.*

Una vez que esté satisfecho con los ajustes, haga clic en el botón "Proceso" (Process) para aplicar el mapeo tonal a la imagen completa (en lugar de únicamente a la previsualización). Entonces será capaz de guardar la imagen mapeada tonalmente eligiendo *Archivo > Guardar Como* (*File > Save As)*.

Si desea deshacer el Mapeo Tonal, haga clic en el ítem "Deshacer el Mapeo Tonal" (Undo Tone Mapping) del menú "Proceso" (Process"). La imagen tonalmente mapeada se revertirá a una imagen HDR de 32 bits que puede volverse a mapear tonalmente de nuevo.

La imagen tonalmente mapeada resultante siempre tiene una profundidad de bits de 16 bits/canal. En el panel "Guardar" (Save), el menu "Tipo de archivo" (File Type) ofrece las siguientes opciones:

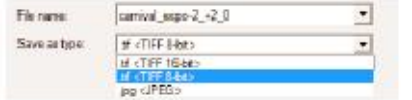

*TIFF – 16bit*: La ejor opción para procesado posterior. *TIFF – 8bit*: Para usar en aplicaciones que no pueden manejar 16 bits, o para evitar archivos demasiado grandes en el disco. *JPEG*: Para usar en la web sin edición posterior.

Eligiendo *Archivo > Guardar ajustes* (*File>Save settings)* guardará los ajustes de la imagen tonalmente mapeada como un archivo XMP que puede fácilmente reproducir el mismo proceso de Mapeo Tonal en el futuro.

Si guarda la imagen tonalmente mapeada como archivo TIFF, los ajustes de mapeo tonal son automáticamente embebidos como metadatos XMP en el archivo TIFF. Si abre el archivo en Photoshop, puede ver los ajustes de mapeo tonal en *Archivo>Información>Avanzada (File >Info >Advanced).* 

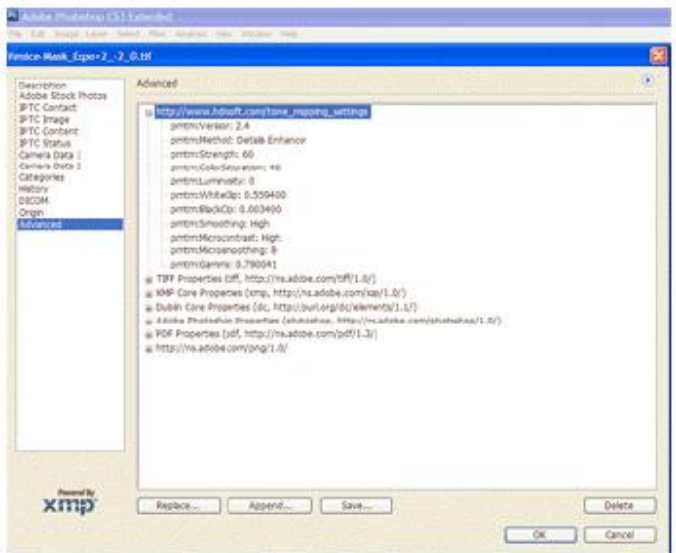

## **Sección 3: Mezcla de Exposiciones (Exposure Blending)**

La Mezcla de Exposiciones es el proceso de combinación de sus fotos bajo múltiples exposiciones en una imagen con detalles tanto en luces como en sombras. La imagen resultante con rango dinámico incrementado es obtenida en un solo paso con la Mezcla de Exposiciones, mientras que el mapeo tonal HDR requiere dos pasos. La Mezcla de Exposiciones también se conoce como Fusión de Exposiciones.

La Mezcla de Exposiciones ofrece varias ventajas sobre el flujo de trabajo del HDR y el Mapeo Tonal descripto en la sección previa.

- La mezcla de las imágenes tiene el efecto de reducir el ruido mientras que el HDR y el Mapeo Tonal pueden amplificarlo.
- La imagen mezclada no difiere mucho de las imágenes fuente, dando un aspecto más natural.
- La Mezcla de exposiciones es un simple proceso fácil de entender, con pocos o ningún parámetro de ajuste.

Por el otro lado, la Mezcla de Exposiciones no siempre trabaja bien cuando el rango dinámico de la escena es alto. Esto puede resultar en la pérdida del contraste local y un aspecto llano. También, la memoria requerida para mezclar exposiciones se incrementa con el número de imágenes y su profundidad de bits, mientras que la memoria requerida para el Mapeo Tonal depende solamente del ancho y el alto de la imagen.

 $\sqrt{\chi}$  Cuando sus imágenes fuente sean archivos RAW, debería convertirlos en su convertidor RAW preferido antes de procesarlos en Mezcla de Exposiciones de Photomatix. Esto es fácil de hacer si usa Lightroom empleando el plug-in de Lightroom "Exportar a Photomatix Pro" como se detalla en la sección 5.

## **3.1 Mezclando Exposiciones (Blending Exposures)**

Para comenzar la Mezcla de Exposiciones (Exposure Blending), arrastre sus imágenes al programa Photomatix Pro abierto. Entonces elija "Mezclar exposiciones" (Blend exposures).

Alternativamente, puede hacer clic en el botón "Mezcla de Exposiciones" (Exposure Blending) del Atajo de Tareas (Workflow Shortcuts), o elegir *Proceso>Mezcla de Exposiciones* (*Process* > *Exposure Blending)*.

Si usa Lightroom, puede utilizar el Plug-in de Lightroom de Exportación a Photomatix Pro para las imágenes RAW. Refiérase a la sección 5 de este manual.

Si no ha arrastrado y soltado las imágenes, haga clic en el botón "Explorar" (Browse) del diálogo "Mezcla de Exposiciones – Seleccionar imágenes fuente" (Exposure Blending – Selecting source images). Un Panel tipo "Abrir" (Open) se abrirá y le permitirá seleccionar las fotos tomadas bajo diferentes ajustes de exposición. Seleccione los archivos de imagen que desea combinar. Entonces haga clic en el botón "Seleccionar" (Select) y luego clic en "OK" para proseguir.

La opción "Alinear imágenes fuente" (Align Source images) corrige problemas de desalineación si la cámara se ha movido ligeramente entre las fotos agrupadas. Este es el caso de tomas hechas con la mano aunque también puede ocurrir cuando se dispare con la ayuda de un trípode.

Haga clic en "OK" y aparecerá el diálogo de "Mezcla de Exposiciones" (Exposure Blending).

Seleccione el método de Mezcla de Exposicione de su elección. Algunos métodos permiten ajustes y otros son totalmente auomáticos. Pruebe diferentes métodos hasta lograr los resultados más satisfactorios. El método por defecto *"Altas Luces y Sombras - Ajuste"* (*Highlights & Shadows – Adjust)* es a menudo una buena elección.

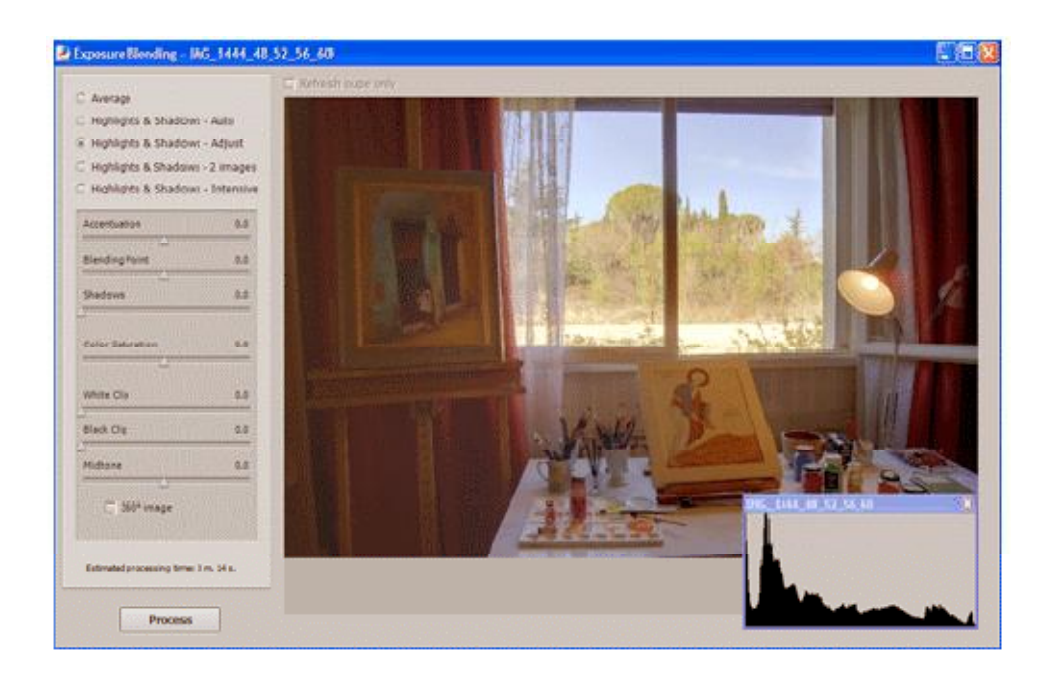

## *3.1.2 Altas Luces y Sombras – Ajuste (Highlights & Shadows – Adjust)*

#### *Acentuación (Accentuation)*

Ajusta la fuerza de los realces del contraste local. El valor por defecto es 0.

#### *Punto de Mezclado (Blending Point)*

Ajusta el peso dado a las imágenes subexpuestas versus las sobreexpuestas. Cuando mueve el deslizador hacia la derecha, se favorecen las imágenes sobreexpuestas, tiene el efecto de aclarar la imagen. El efecto opuesto se aplica cuando se mueve el deslizador hacia la izquierda. El valor por defecto es 0.

#### *Sombras (Shadows)*

Ajusta el brillo de las sombras sin afectar las altas luces. El valor por defecto es 0.

#### *Saturación del color (Color Saturation)*

Ajusta la saturación de los canales de color. Cuanto mayor la saturación, más intenso sera el color. Un valor de 0 produce una imagen en escala de grises. El valor por defecto es 0.

#### *Recorte de Blanco (White Clip)*

Especifica cuánto se recortan las altas luces. Mover el deslizador hacia la derecha incrementa el contraste pero remueve detalles en las altas luces más brilantes. El valor por defecto es 0.

#### *Recorte de Negro (Black Clip)*

Especifica cuánto se recortan las sombras. Mover el deslizador hacia la derecha incrementa el contraste pero remueve detalles en las sombras más oscuras. El valor por defecto es 0.

#### *Ajute de Medios Tonos (Midtones Adjustment)*

Valores positivos aclaran la imagen pero reducen el contraste general. Los valores negativos oscurecen la imagen pero incrementan el contraste general. El valor por defecto es 0.

## *3.1.2 Altas Luces y Sombras – 2 imágenes (Highlights & Shadows – 2 Images)*

Este método mezcla solamente dos imágenes. El diálogo le permite seleccionar cuáles imágenes se combinarán.

## *3.1.3 Altas Luces y Sombras – Intensivo (Highlights & Shadows – Intensive)*

#### *Fuerza (Strength)*

Ajusta la fuerza de los realces del contraste local. El valor por defecto es 0.

#### *Saturación del color (Color Saturation)*

Ajusta la saturación de los canales de color. Cuanto mayor es la saturación, más intenso será el color. Un valor de cero produce una imagen en escala de grises. El valor por defecto es 0.

#### *Radio (Radius)*

Controla el área usada para calcular el peso de las imágenes fuente. Un radio alto reduce halos, pero se incrementa significativamente el tiempo de procesamiento. El valor por defecto es 40.

## **3.2 Proceso y guardado de la imagen combinada.**

Una vez que encuentre un método que le brinde los resultados deseados, haga clic en el botón "Proceso" (Process) para combinar las imágenes a resolución completa (en vez de combinar una imagen de baja resolución para previsualización) Después de que los archivos son procesados, puede guardar la imagen combinada eligiendo *Archivo>Guardar Como* (*File > Save As)*.

La imagen combinada resultante siempre tiene una profundidad de bits de 16 bits/canal. Esto sera así aunque sea el caso de imágenes JPEGs de 8-bit o archivos TIFF. En el panel Guardar (Save), el menú *Tipo de Archivo (File Type)* ofrece las siguientes opciones:

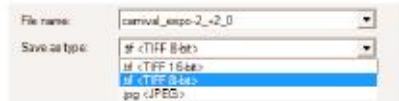

*TIFF 16-bit*: La mejor elección para procesamiento posterior. *TIFF 8-bit*: Para usar en aplicaciones que no pueden manejar 16 bits, o para evitar archivos demasiado grandes para el disco. *JPEG*: Para usar en la web sin edición posterior.

## **Sección 4: Automatización con Proceso en Lotes**

El proceso en lotes permite a su PC procesar automáticamente archivos de imágenes sin intervención del usuario.

Esto puede ahorrarle mucho tiempo cuando tiene muchas series de fotos para procesar. Photomatix Pro ofrece dos diferentes tipos de modos de proceso en lotes. Ambos están disponibles en el menú "Automatizar" (Automate):

- Proceso de series de fotos agrupadas: Esto se hace con "Proceso en Lote" (Batch Processing)
- Proceso de una imagen sola: "Conversión de un solo archivo" (Single File Conversion)

La función de "Proceso en Lote" (Batch Processing), pensada para series de fotos agrupadas, es particularmente útil para crear archivos de imagen HDR de 32-bit listas para ser tonalmente mapeadas individualmente. Si abre otra sesión de Photomatix Pro, puede empezar a trabajar sobre las primeras imágenes mientras el proceso en lote aún está procesando las fotografías restantes de la serie.

La función de "Proceso en Lote" (Batch Processing) es también útil para probar diferentes métodos de mapeo tonal o de combinación de exposiciones para sus imágenes fuente. De este modo, podrá seleccionar el método que le dé el mejor resultado para cada secuencia de exposiciones.

## **4.1 Usando Proceso en Lote**

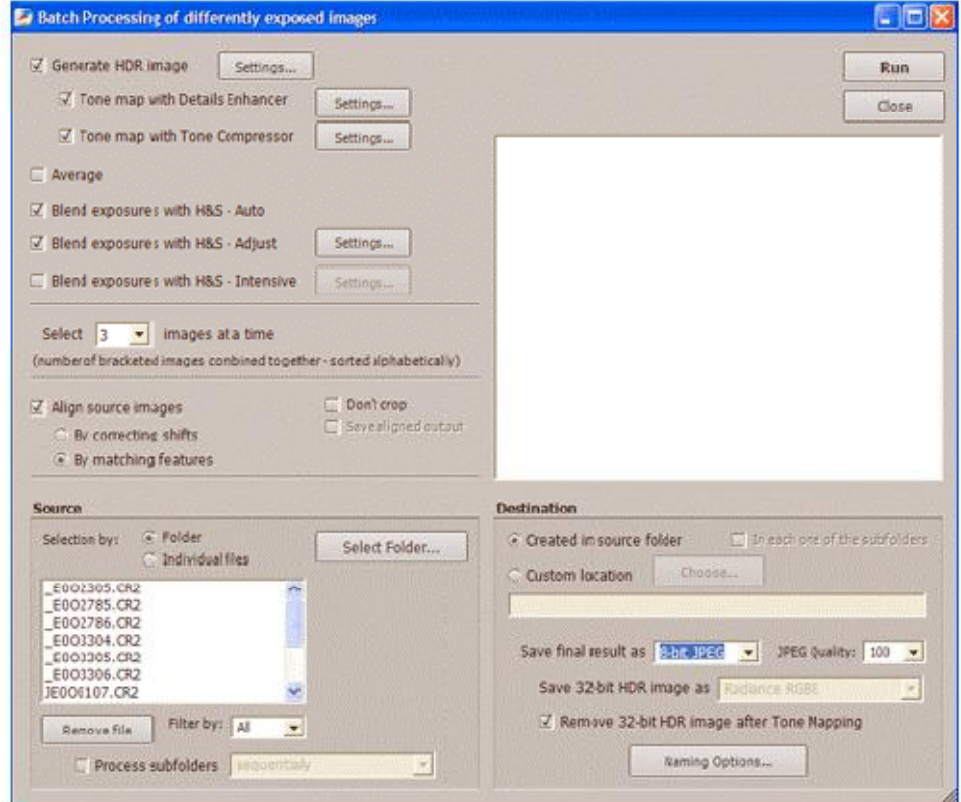

*Manual de Photomatix Pro en español. Traducido del original en inglés por Adrian A. Biondi [www.profesoradrian.wordpress.com](http://www.profesoradrian.wordpress.com)* Elija *Automatizar>Proceso en Lote (Automate > Batch Processing) o haga clic en el botón Proceso en Lote (Batch Processing) en el panel de Atajo de Tareas.*

Nota: Esta sección describe el proceso en lote de fotos tomadas bajo múltiples ajustes de exposición. En algunos casos, puede estar interesado en procesar, en cambio, archivos solos, tales como mapeos tonales creados previamente, archivos de imagen HDR de 32-bit guardados como Radiance u OpenEXR. En tales casos, tendrá que usar el ítem *"Conversión de un archivo solo" (Single File Conversion)* en el menú "*Automatización" (Automate)* en lugar de "*Proceso en Lote" (Batch Processing).*

Para proceso en lote de fotos agrupadas, haga lo siguiente:

- 1. Seleccione el/los proceso/s que desea correr haciendo clic en una o más casillas de verificación en el costado izquierdo del diálogo.
- 2. Usando el menú desplegable debajo de las casillas de verificación, seleccione el número de exposiciones múltiples a ser combinadas. Por ejemplo, seleccione 3 si sus tomas agrupadas consisten en tres exposiciones cada una, tal como resultaría si ha tomado para cada escena una foto a exposición normal, una subexpuesta y otra sobreexpuesta.
- 3. En la ventana "Fuente" (Source), seleccione la ubicación de la carpeta donde están sus fotos agrupadas. El programa clasificará los archivos de esta carpeta en orden alfabético. Procesará N archivos a la vez, siendo N el número que especificó en el paso 2.
- 4. Si quiere guardar los resultados en una carpeta diferente que la carpeta que contiene sus fotos fuente, seleccione la opción "Ubicación personalizada" (Custom location) en la ventana "Destino" (Destination) abajo a la derecha. Si Ud. deja la opción "Crear dentro de la carpeta fuente" (Created under source folder), entonces el proceso de lote creará una subcarpeta con el nobre "Resultados de Photomatix" (PhotomatixResults) y almacenará las imágenes resultantes en esta carpeta.
- 5. En la venta "Destino" (Destination) seleccione el tipo de archivo de salida.
- 6. Haga clic en el botón "Ejecutar" (Run) para comenzar el proceso en lote.

Mientras la tanda está corriendo, el área de resultados debajo del botón "Ejecutar" (Run) mostrará el avance del proceso.

## **4.2 Ajustes específicos para el Proceso en Lote**

Los botones "Ajustes…" (Settings) le permiten especificar los ajustes para la generación de HDR, Mapeo Tonal y Combinación de Exposiciones. Refiérase a las secciones 2 y 3 para la descripción de estas funciones. En el caso de ajustes para "Generar HDR" (Generate HDR) hay unos pocos ajustes que son específicos para el Proceso en Lote y son descriptos aquí abajo:

*Forzar el espaciado de "Valores de Exposición EV" (Force Exposure Values spacing to):* 

La casilla de verificación forzará el espaciado EV al valor especificado. Esta opción puede utilizarse cuando la información de exposición no está disponible en los datos EXIF (o si dos o más de las imágenes tienen la misma información de exposición), o para forzar el espaciado EV en todos los casos. En el último caso, la información de la exposición en los datos de EXIF se ignorará.

"Las imágenes fuente son lineales - no se aplicó ninguna curva tonal-" (Source images are linear -no tone curve *applied-)* 

Esta opción está pensada para archivos TIFF de 16-bit que han sido convertidos dede archivos RAW con un convertidor RAW que permite dejar la imagen en un espacio lineal (nota: muy pocos convertidores RAW permiten esto. Solamente chequee esto si está 100% seguro de que los valores tonales de la imagen son relativamente lineales a los de la luz capturada.

Nota: el término "lineal" puede tener diferentes significados dependiendo del convertidor RAW utilizado. En el convertidor Adobe Camera Raw, por ejemplo, lineal es relativo al espacio de color Adobe RGB y no a los valores de luz, de modo que no se debería marcar nunca esta opción con archivos convertidos con Photoshop o Lightroom.

#### *Proceso fila por fila*

Chequee esta opción si las imágenes fuente son grandes archivos TIFF. Con esta opción, el archivo de imagen HDR se creará en varios pases y cargando solamente una fila de pixels de cada imagen a la memoria cada vez. Una fila está compuesta por un número limitado de hileras que no exceden de alrededor de 512 Mb de RAM. Esta oción es particularmente útil cuando se procesen panorámicas grandes. Note, sin embargo, que las funciones de alineación no son accesibles cuando se selecciona "*Proceso fila por fila" (*Process strip by strip*).* 

## **4.3 Subcarpetas de proceso en Lote**

Cuando sus series agrupadas están ubicadas en carpetas múltiples, pueden ser procesadas en una corrida, con tal de que estén en subcarpetas de la misma carpeta madre. Para hacer esto, marque la opción *"Procesar subcarpetas" (Process subfolders)*, debajo de la ventana *"Fuente" (Source)* en el diálogo *"Proceso en Lote" (Batch Processing)* y seleccione *"Secuencialmente" (sequentially)*.

Cuando esté seleccionado "Procesar subcarpetas secuencialmente" (Process subfolders sequentially), el proceso en lote procesará los archivos de imágenes agrupadas en una subcarpeta y entonces las moverá a la siguiente subcarpeta, todas las cuales están contenidas en la misma carpeta madre.

Cuando sus juegos de imágenes agrupadas están compuestos de números variantes de exposiciones, (por ejemplo, un juego tiene tres exposiciones y otro cinco exposiciones) puede usar "Procesar subcarpetas secuencialmente" (Process subfolders sequentially) para combinar las exposiciones en estos juegos en una corrida. Para hacer esto, ponga cada juego en una subcarpeta separada, agrupando las subcarpetas bajo una carpeta madre, marque "Procesar subcarpetas secuencialmente" (Process subfolders sequentially) y

*Manual de Photomatix Pro en español. Traducido del original en inglés por Adrian A. Biondi [www.profesoradrian.wordpress.com](http://www.profesoradrian.wordpress.com)* seleccione "Todas" (All) en el menú desplegable para el número de imágenes a procesar a la vez.

Si usted está procesando fotografías agrupadas que serán parte de una foto panorámica, usted puede encontrar útil poder organizar sus fotografías de tal manera que todas las exposiciones de los mismos niveles estén bajo la misma carpeta. Tomemos como un ejemplo una panorámica compuesta de cuatro fotos que necesitan ser unidas, cada foto se ha tomado con tres exposiciones: -2, 0, +2. Usted tendrá 12 fotografías entonces, y necesitará ponerlas en tres subcarpetas separadas compuestas de cuatro fotografías cada una como sigue:

- La subcarpeta 1 contiene cuatro fotos partes de la panorámica tomadas a EV-2
- La subcarpeta 2 contiene cuatro fotos partes de la panorámica tomadas a EV 0
- La subcarpeta 3 contiene cuatro fotos partes de la panorámica tomadas a EV +2

Si chequea "Procesar subcarpetas" (Process subfolders) y selecciona "agrupada por exposiciones" (grouped by exposures) el proceso por lote combinará el primer archivo de la subcarpeta 1 con el primer archivo de la subcarpeta 2 y el primer archivo de la subcarpeta 3. Después combinará el segundo archivo de la subcarpeta 1 con el segundo archivo de la subcarpeta 2 y el segundo archivo de la subcarpeta 3 y así seguirá con el tercero y cuarto archivo de cada subcarpeta.

*Manual de Photomatix Pro en español. Traducido del original en inglés por Adrian A. Biondi [www.profesoradrian.wordpress.com](http://www.profesoradrian.wordpress.com)* **Sección 5: Trucos y Técnicas** 

## **5.1 Exportación de imágenes desde Lightroom a Photomatix Pro**

Si tiene Lightroom, puede exportar sus archivos RAW files desde Lightroom a Photomatix Pro. De este modo, se beneficiará de la conversion RAW de gran calidad realizada por Lightroom y será capaz de cargar los archivos directamente en Photomatix.

El plug-in de exportación desde Lightroom a Photomatix es gratuito y está disponible para su descarga desde el website de HDRsoft <http://www.hdrsoft.com/download/lrplugin.html>. Por favor siga las instrucciones de instalación en la página de descarga para instalar el plug-in.

Una vez que el plug-in ha sido instalado, seleccione sus archivos agrupados de imágenes RAW en Lightroom, y entonces elija *"Archivo > Plug-in Extras > Exportar a" (File > Plug-in Extras > Export to Photomatix Pro)* si usa la version 2 de Lightroom o *"Archivo > Exportar a Photomatix Pro" (File > Export to Photomatix Pro) si está usando*  Lightroom versión 1.3 o 1.4.

*Si usted quiere poder ajustar los ajustes de la exportación, elija "Archivo>Exportar…" (File > Export...)* En el diálogo "Exportar" (Export) seleccione la sección "Photomatix".

Note que DNG como tipo de archivo exportado no se propone como un ajuste pre-definido para exportar a Photomatix. Esto es porque la ventaja principal de exportar desde Lightroom es aprovechar la conversión de Lightroom p.ej.: la conversión de RAW a TIFF o JPEG, y esta ventaja se perderá si usted no convierte los archivos antes de exportarlos a Photomatix.

Una vez que ha procesado en Photomatix Pro las imágenes exportadas de Lightroom, usted puede tener la imagen mapeada tonalmente o la imagen combinada reimportada nuevamente a Lightroom. Para hacer esto, escoja el Archivo > Guardar Como (File > Save As), verifique la casilla "Abra la imagen guardada en" (Open saved image in) y seleccione "Adobe Lightroom" en la lista.

## **5.2 Uso de Photomatix Pro con un solo archivo de imagen**

Cuando su escena no es muy contrastada, es posible usar Photomatix Pro de con una sola toma, con tal de que ella se haya tomado en el modo RAW. Hay tres maneras de hacer eso:

- 1: Abra su archivo RAW en Photomatix para convertir el archivo en una imagen pseudo-HDR, entonces aplíquele el *Mapeo Tonal (Tone Mapping).*
- 2: Convierta su archivo RAW en una imagen de 16-bit en su convertidor RAW favorito, entonces abra el archivo 16-bit TIFF o PSD en Photomatix Pro y aplíquele el *Mapeo Tonal (Tone Mapping).*
- Técnica 3: Cree dos o tres exposiciones en su convertidor RAW y combínelas en Photomatix como si ellan fueran "reales" exposiciones, luego procéselas en Photomatix.

La técnica 3 generalmente da los mejores resultados. También tiene la ventaja de trabajar con la *"Combinación de Exposiciones" (Exposure Blending).*

Para los mejores resultados con las técnicas anteriores, es importante asegurar el más bajo nivel de ruido en el momento de la captura. Para hacer eso, ponga el ISO más bajo posible (ISO 100 por ejemplo) y exponga para las sombras al tomar la imagen RAW, p. ej. , sobreexponga su toma. Aunque el histograma de su cámara puede indicar que se perderán las altas luces, usted todavía debe poder recuperarlas durante la conversión RAW (a menos que en la escena el contraste sea demasiado alto, pero entonces una sola imagen no será suficiente para buenos resultados con Photomatix).

## **5.3 Procesando archivos RAW en convertidores de terceros**

Aunque Photomatix Pro puede procesar los archivos RAW de la mayoría de modelos de cámaras, nosotros recomendamos convertir los archivos usando un conversor RAW de terceros (como Photoshop, Lightroom, Aperture, DxO u otras aplicaciones especializadas en la conversión RAW) antes de procesarlos en Photomatix Pro.

Cuando se usa un conversor de terceros, deben revelarse las imágenes RAW con los siguientes ajustes (la muestra de pantalla indica los ajustes en Lightroom):

- *Balance de Blancos WB (White Balance):* El mismo WB para todas las fotos fuente.
- *Ajustes básicos:* Deben estar todos ajustados en 0.

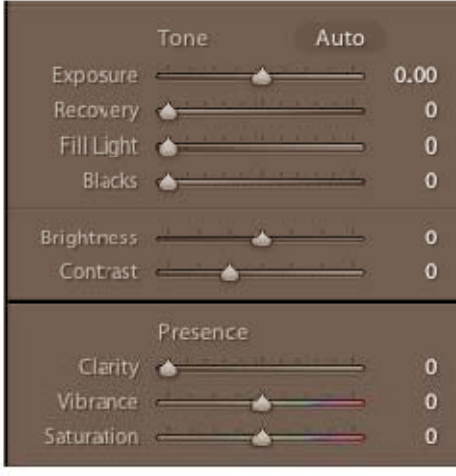

• Curvas: Ambas Paramétrica y Curva de Puntos deben ser lineales.

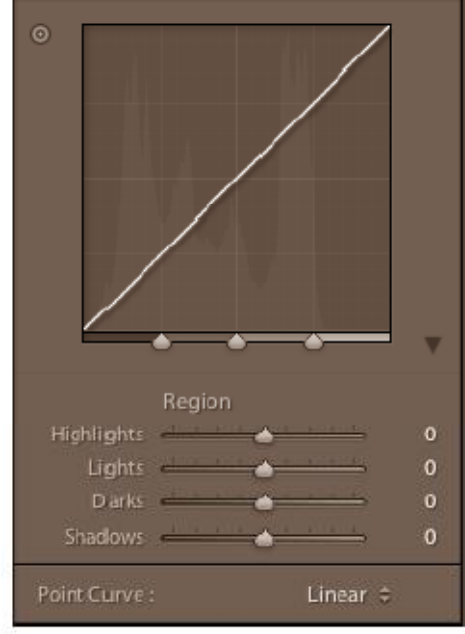

*Manual de Photomatix Pro en español. Traducido del original en inglés por Adrian A. Biondi [www.profesoradrian.wordpress.com](http://www.profesoradrian.wordpress.com)*

## **5.4 Tratando con el ruido**

Cuando usted procesa sus imágenes usando Mezclado de Exposiciones, la imagen mezclada tenderá a mostrar menos ruido que las imágenes originales. Esto es porque Mezclado de Exposiciones trabaja combinando sus fotografías agrupadas directamente, y promediando así a menos el ruido.

Sin embargo, cuando usted crea una imagen HDR de 32-bit, sus fotografías agrupadas se congregan en el espacio lineal en una imagen que expande el rango completo de valores de luminancia capturados por la cámara. Si la fotografía más clara de su sucesión de exposiciones no es bastante luminosa para exponer las sombras de la escena, entonces el ruido en las fotografías originales se transferirá a la imagen HDR. El ruido en la imagen HDR se hará entonces más notorio al mapear tonalmente, especialmente con el método "Realzar Detalles" (Detalles Enhancer) ya que este modo de mapeo tonal aumenta los detalles locales.

Aunque Photomatix Pro incluye una opción para reducir el ruido en la imagen HDR generada, siempre será bueno evitar el ruido en momento de la captura tanto como sea posible. Hay dos consejos para asegurar un nivel de ruido bajo:

- Consejo 1: Ajuste una baja ISO (ISO 100 o menor) siempre que sea posible.
- Consejo 2: Sobreexponga suficientemente, asegurándose que la imagen más clara de su secuencia de exposiciones tenga sus sombras en el rango de los medios tonos.

## **5.5 Photomatix Pro y el manejo del color**

Photomatix Pro soporta manejo del color incluso si son procesados archivos RAW. Debería usar en Photomatix Pro el mismo espacio de trabajo que usa en otros editores de imagen (p. ej.: Photoshop).

Photomatix soporta los tres espacios de trabajo más populares:

- *sRGB*: Se usa si sus imágenes solamente son creadas para la Web.
- *Adobe RGB*: Popular espacio de trabajo para impresiones si no se usan colores extremadamente saturados.
- *ProPhoto RGB*: Espacio de trabajo de Gama Ancha. No debería usarse nunca para imágenes de 8 bits.

Para todos los archivos JPEG y TIFF, Photomatix Pro preserva el espacio de color de los archivos originales.

Podrá encontrar más consejos y técnicas, así como información regularmente actualizada, en las Photomatix Pro FAQ en el website HDRsoft en [http://www.hdrsoft.com/support/faq\\_photomatix.html](http://www.hdrsoft.com/support/faq_photomatix.html).